附件 3

# 在线笔试考生操作指南

### 一、考前准备

#### 1.硬件准备

(1)考试设备:考生须准备笔记本电脑或台式机(不支持移动 设备作答,台式机须外接摄像头、麦克风及扬声器)、确保考试用电 脑的摄像头、麦克风及扬声器等可以正常使用,保持电量充足、持续。

(2)监考设备:智能手机(已安装微信,建议微信更新至最新 版)。

(3)手机支架:方便第二视角监控的摆放(如无手机支架,需 准备支持手机的物品)。

#### 2.软件准备

(1)在笔记本电脑或台式机上『下载指定考试客户端』,具体 路径: 首次登录时会提醒下载(具体方式参照【考试客户端安装运行 说明】)。

(2)请使用 Win7,Win10 或者 Mac10.15 以上的操作系统进行软 件安装,确保电脑已安装 chrome 或 360 极速浏览器, 以便更好的调 用考试客户端。

(3)请确保手机已安装微信,建议微信更新至最新版。

#### 3.考试环境

(1)考试要求 20M 以上宽带,实际下载速度需达到 2M/s。

(2)考试过程中笔记本电脑或台式机需全程关闭微信、QQ、Team Viewer 等无关软件。

# 二、考试操作指引

# 1.准考证查看

在 Chrome 浏览器或 360 极速浏览器中输入指定网址 https://t.weicewang.com/notify/20361,按要求输入身份证号 和验证码后,勾选相关协议,点击【查看准考证】。该功能将在 3 月 15 日(星期五)下午测试时开放,考生应确定参加考试后才可访问。

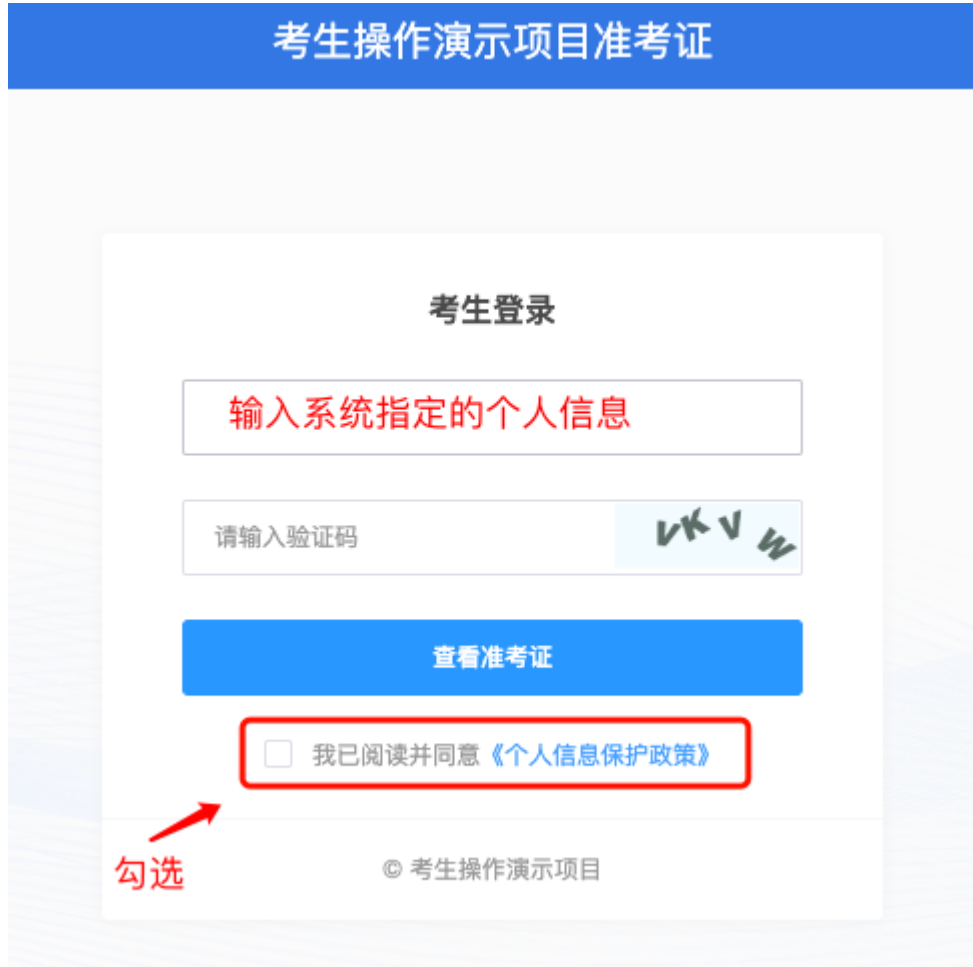

认真查看准考证内容,正式考试网址处将显示两场考试的 2 个网

址,请注意区分:

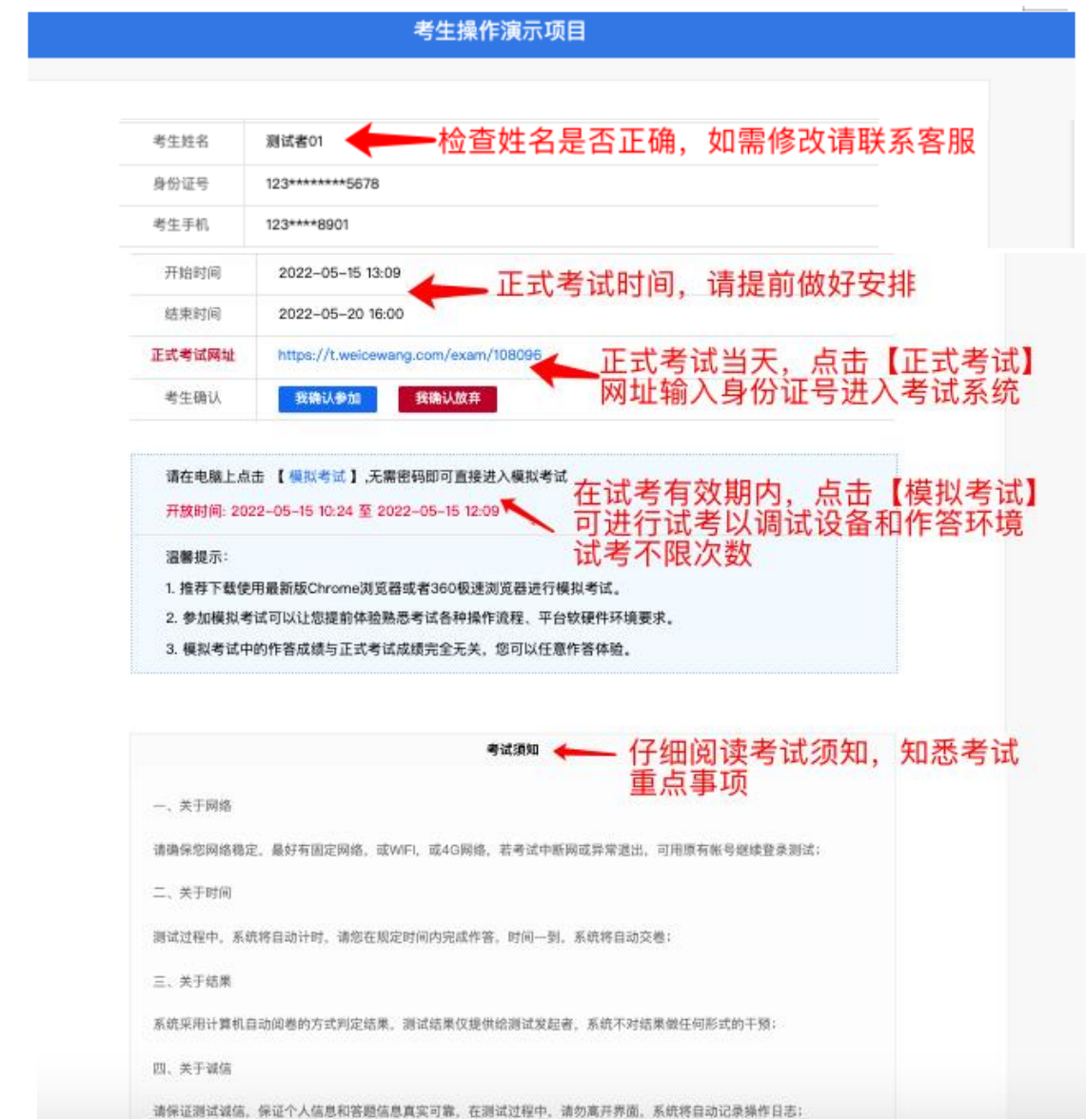

### 模拟测试阶段:

点击准考证界面的【模拟考试】按钮,首次点击系统会推送<考 试客户端>下载链接,您可根据下载指引进行下载和安装。下载前请 退出杀毒软件及安全卫士等防护软件,并在使用时也须退出杀毒软件 及安全卫士等防护软件。如有问题,可参照【考试客户端安装运行说

明】解决;也可联系客服热线 4008006213 转 9,由客服人员协助您 解决。

正式考试阶段:

正式考试当天,点击准考证界面的正式考试网址链接,唤起考试 客户端(需在模拟测试阶段完成客户端安装)。

#### 2.进入考试系统

打开考试客户端后,系统会进行环境检测,请提前关闭微信、QQ、 Team Viewer 等无关软件。如提示检测不通过,先彻底关闭对应软件, 再点【重新检测】,检测通过后点击【下一步】。

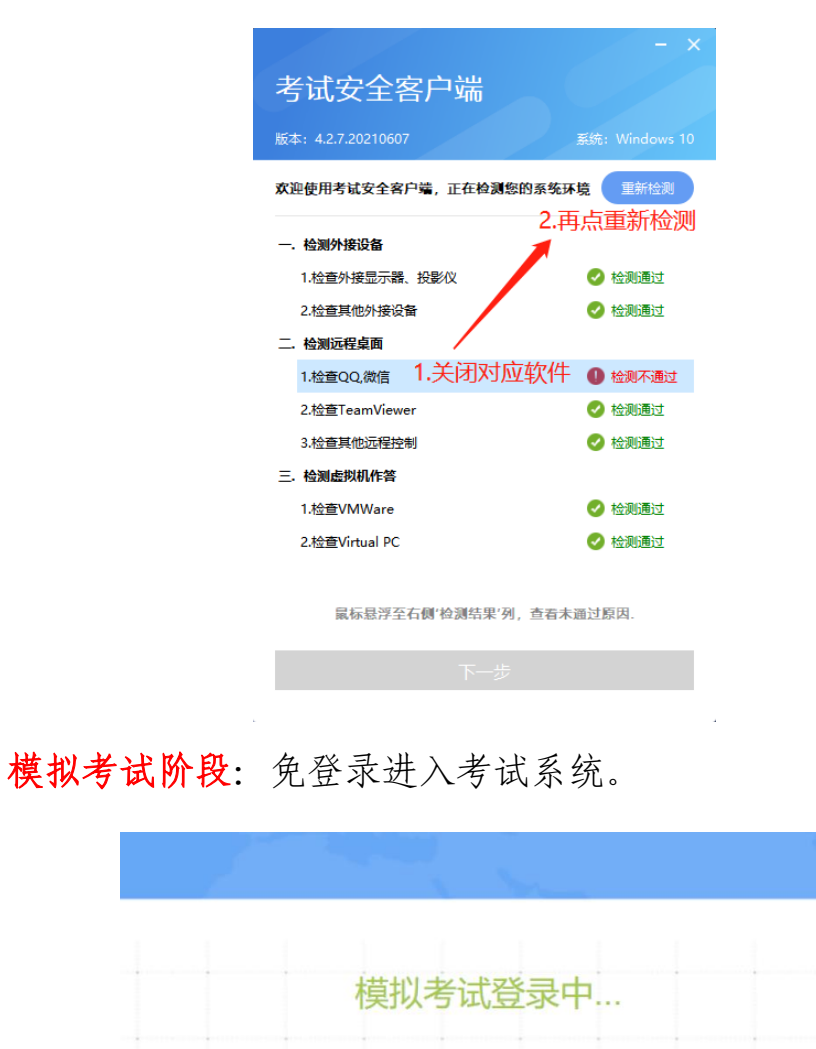

正式考试阶段:需输入身份证号码并勾选相关协议后进入考试系

统。

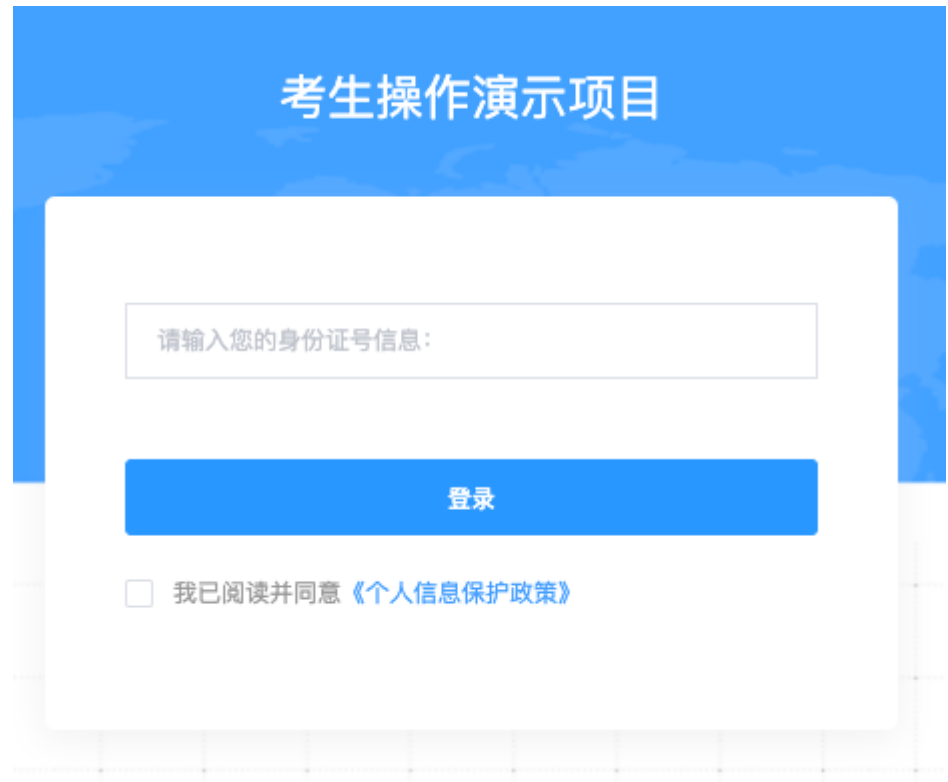

# 进入考试系统后按照图示依次完成麦克风和摄像头的调试。

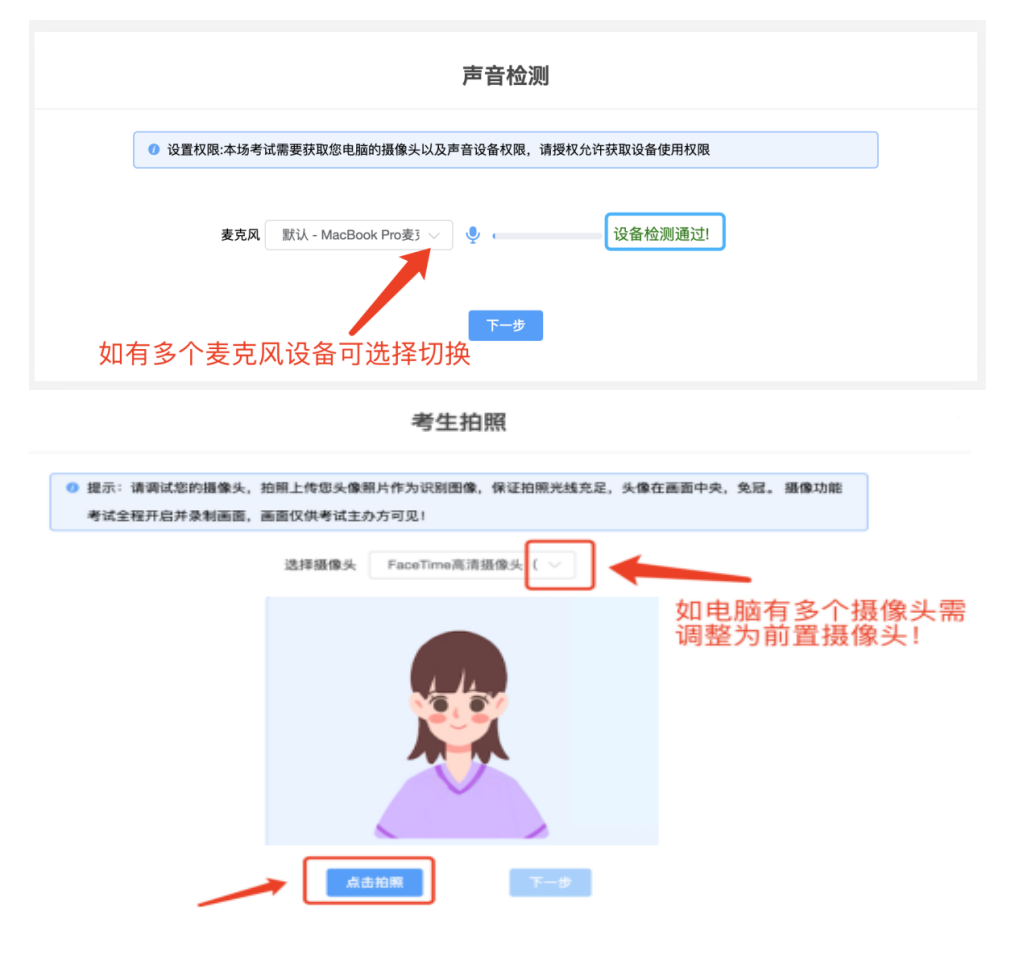

# 3.身份识别

拍照完成后需进行人证核身,姓名、身份证号与真实信息一致才 能比对通过。

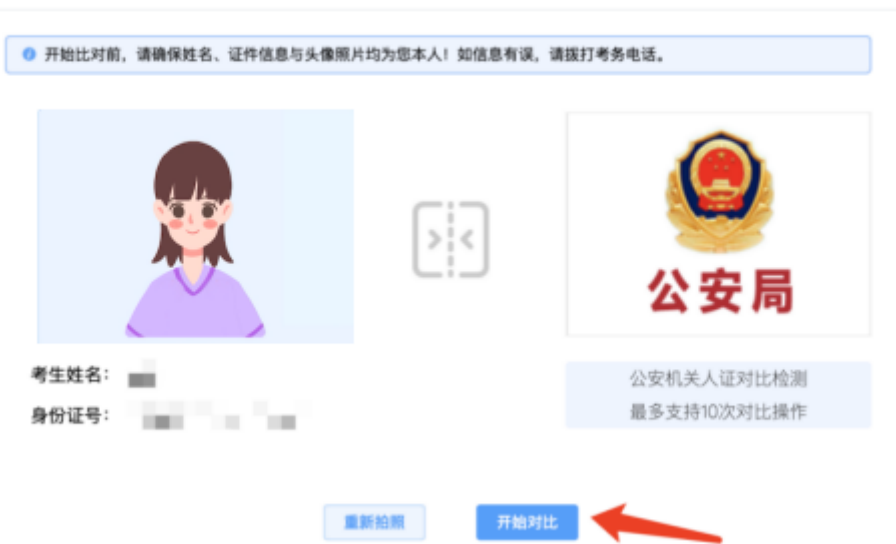

人证核身

### 4.双监控操作

完成人证核身后,需要按照图示,使用手机微信扫一扫,扫描屏 幕上的二维码,并按照要求摆放好手机的位置(建议侧后方,准备手 机支架角度更佳),确保监考人员可以看到考生的电脑屏幕和考生本 人。

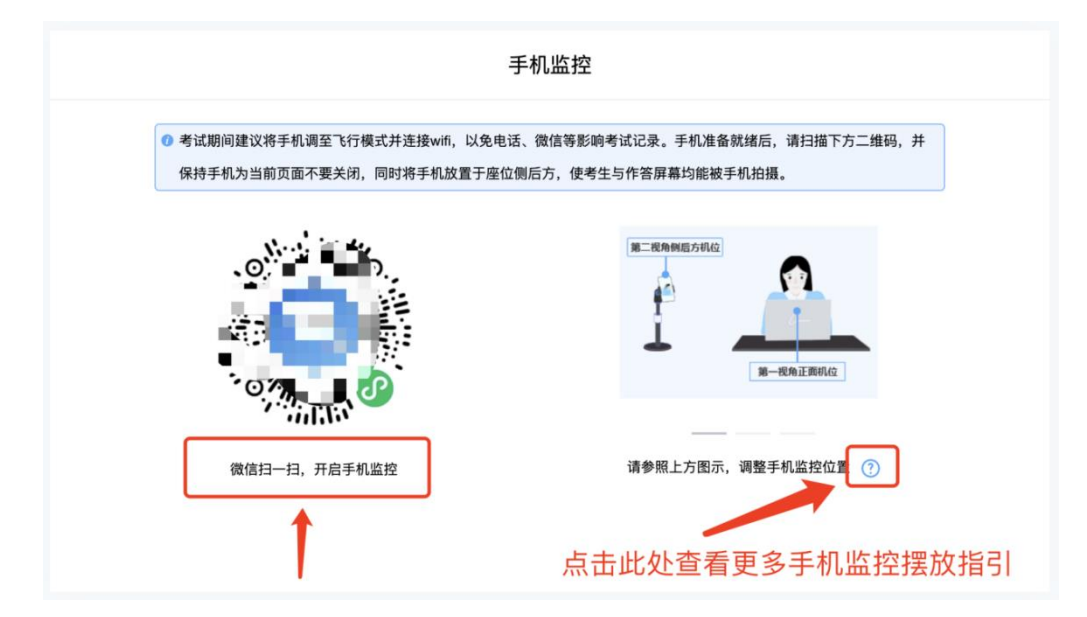

扫码后手机上出现如下画面后,点击【确认开启监控】,等待电 脑端出现【监控已开启,下一步】的提示,点击进入。

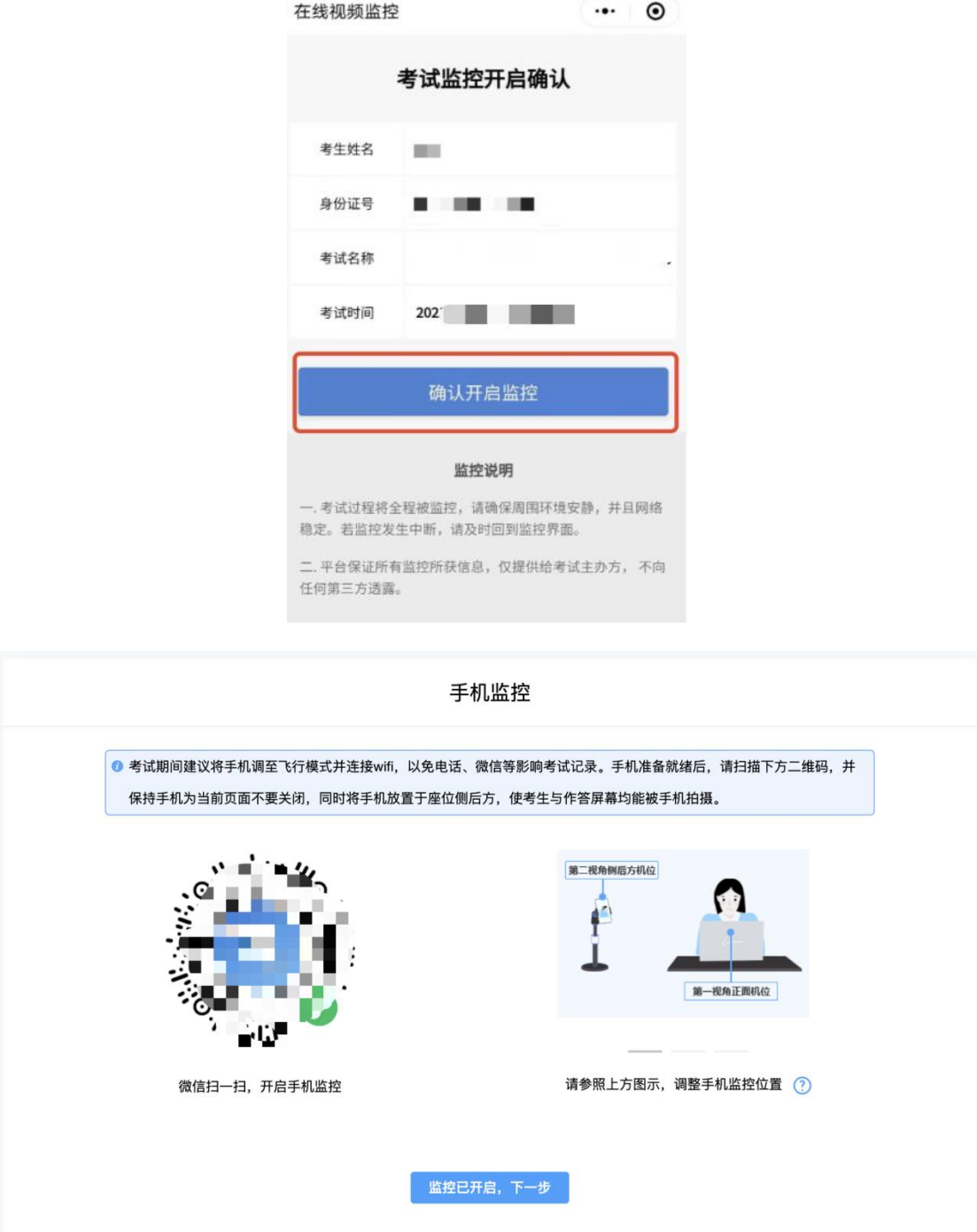

手机监控摆放示例

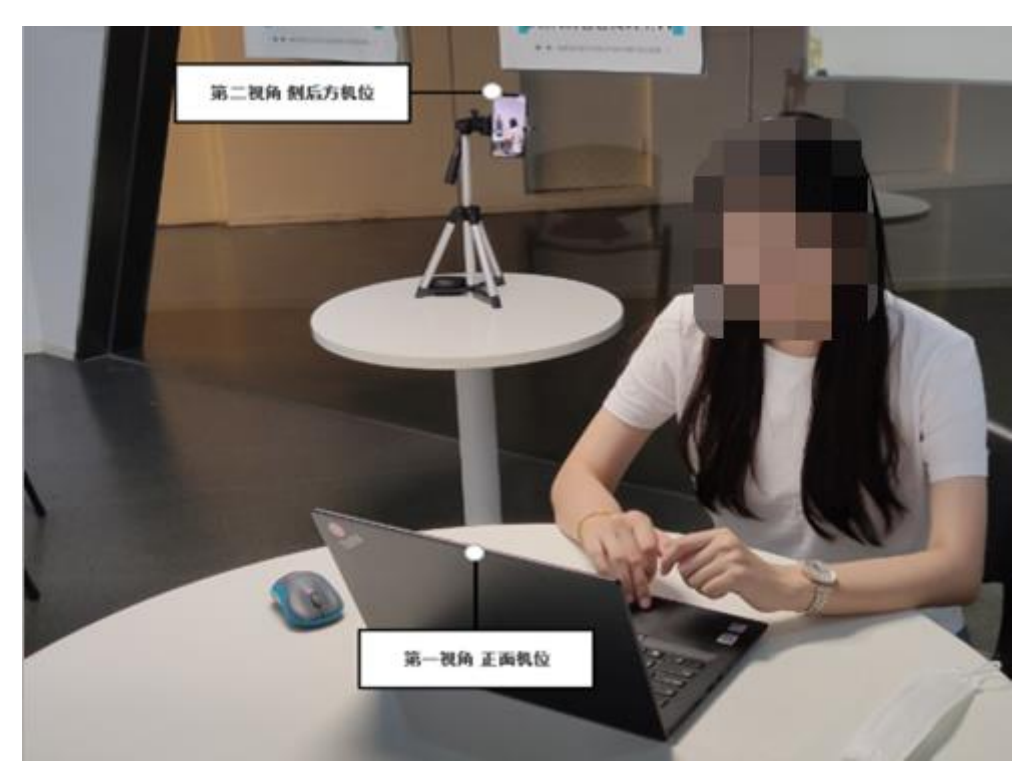

5.完成信息确认

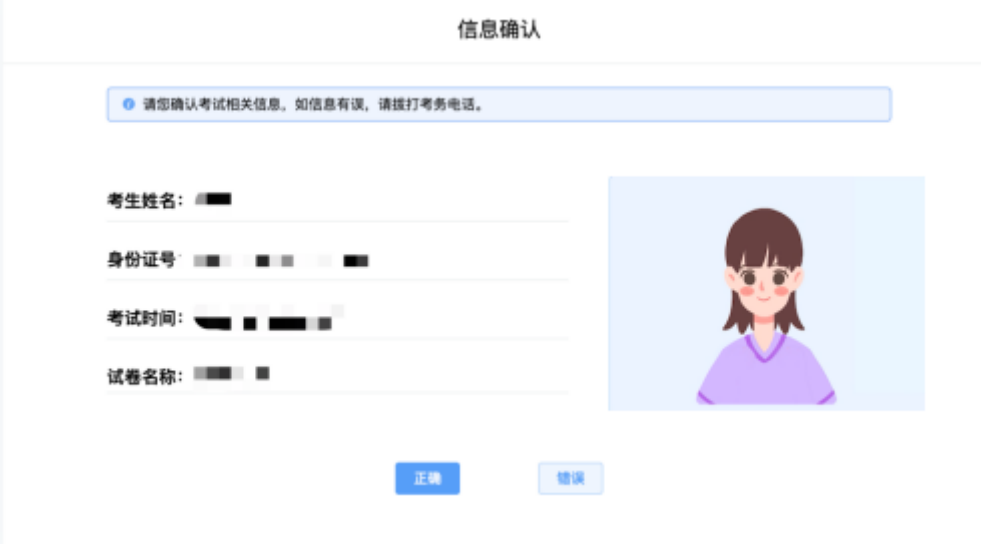

6.正式进入考试

仔细阅读考试须知并接受后进入考试

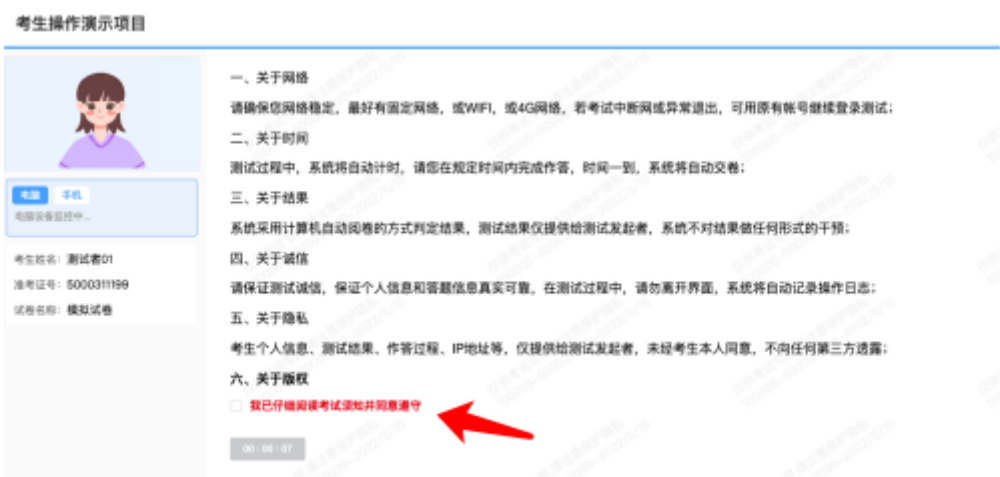

考试右上角为考试倒计时,注意答题时间,点击【进入单元作答】 可查看试题。

■ 01:29:49

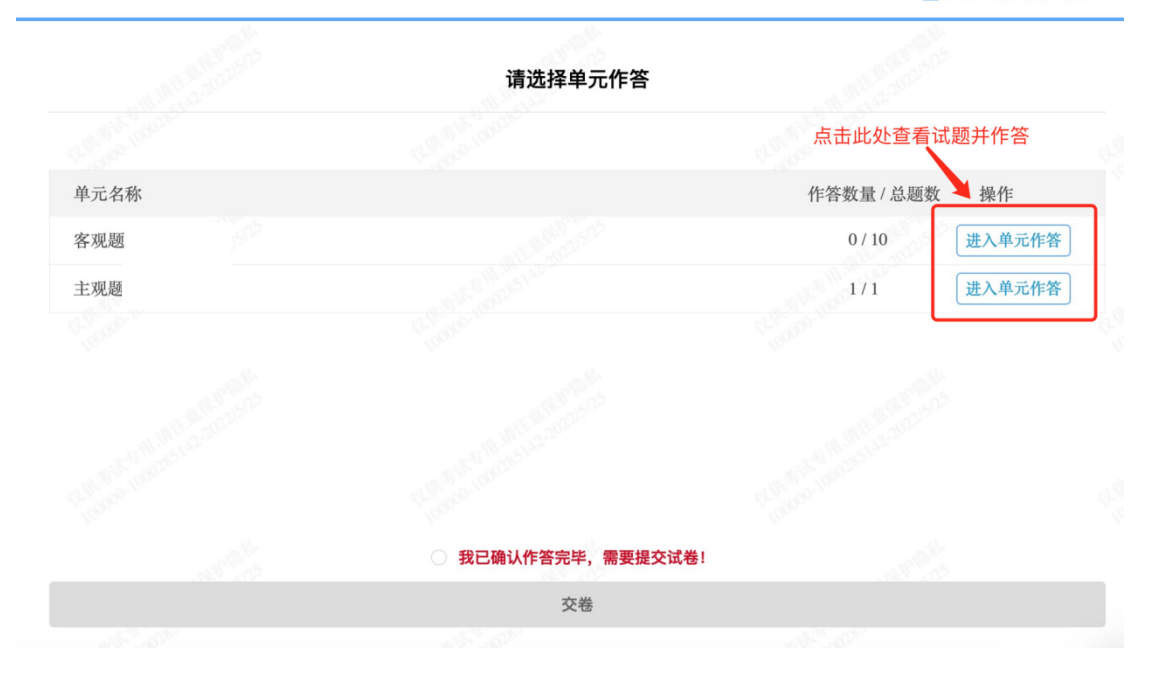

客观题直接点选各个选项前的白色圆孔来确定想选择的答案,主 观题直接在作答框内输入文字作答。系统底部按钮为主要操作部分, 【下一题】可查看作答下一道试题,【标记本题】可将不确定的试题 进行标记,后续通过【选题】来查看特别标记的试题。

**N** 01:29:28

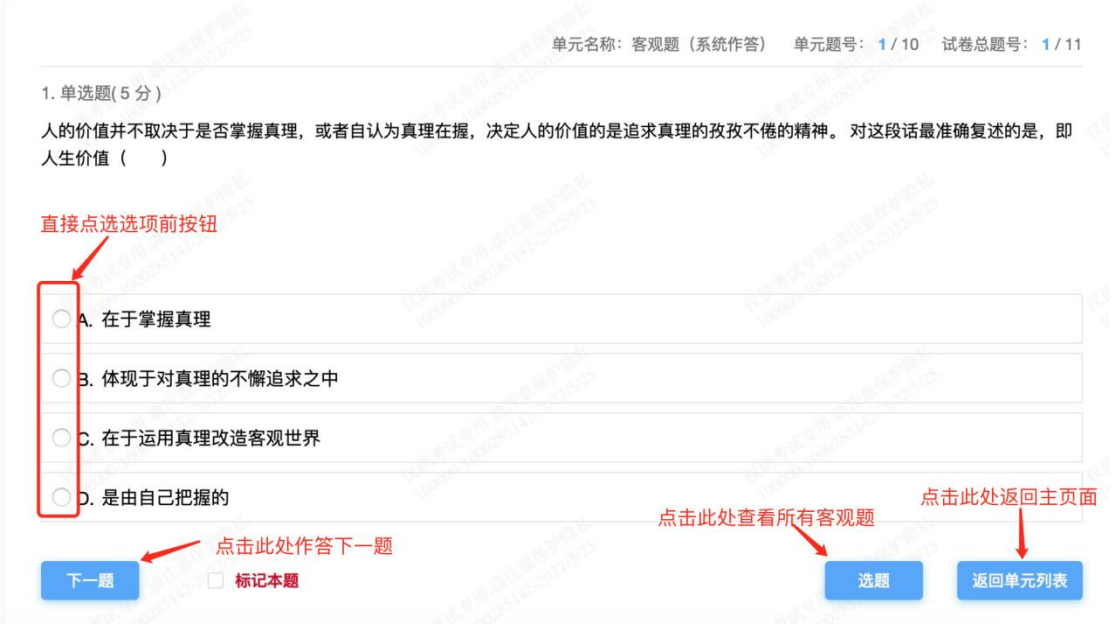

■ 01:28:49

单元名称: 客观题 (系统作答) 本单元共计 10 题, 已完成 0 题

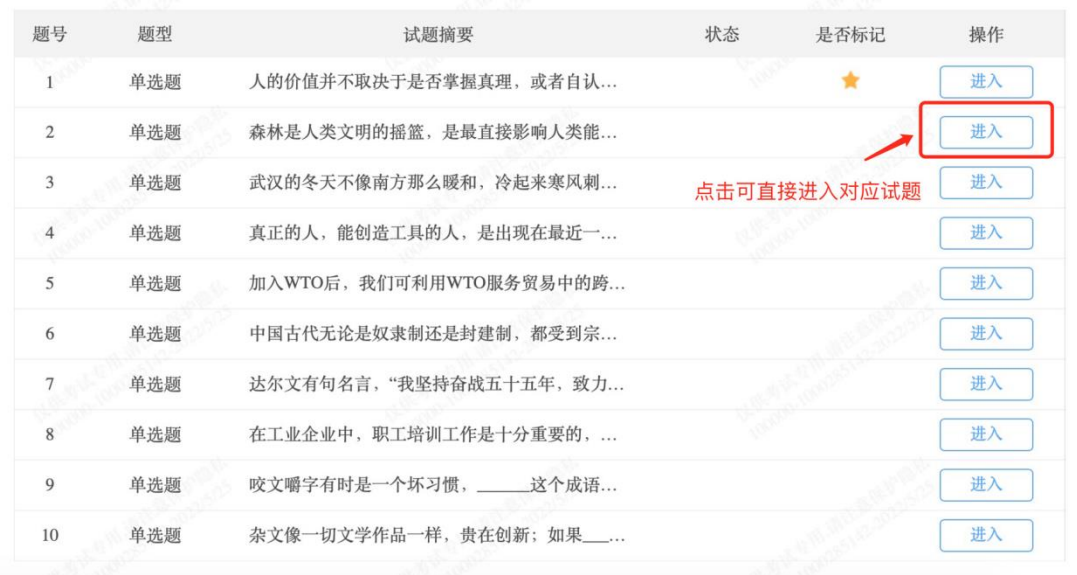

完成作答后在主页面处点击交卷,可提交试卷。

园 01:29:30

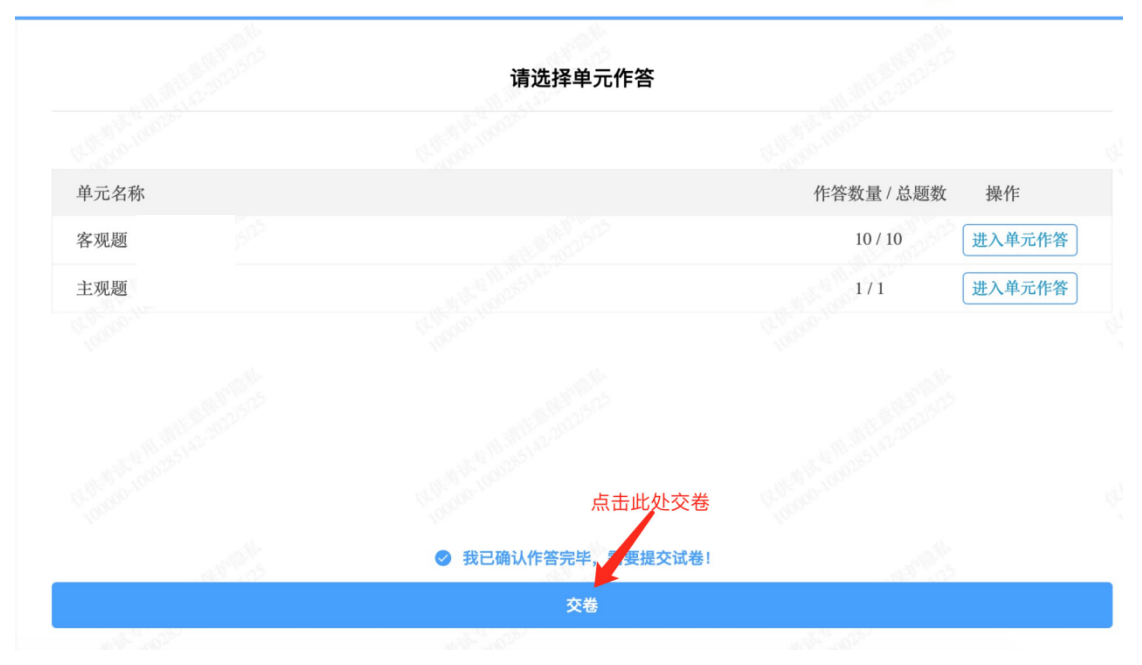

# 7.监考意外中断

如图所示,手机监控出现"红点"代表手机监控掉线。

重新连接办法:将鼠标移动至灰色二维码处,二维码会自动放大, 重新使用手机扫描二维码,手机会再次进入监控状态。

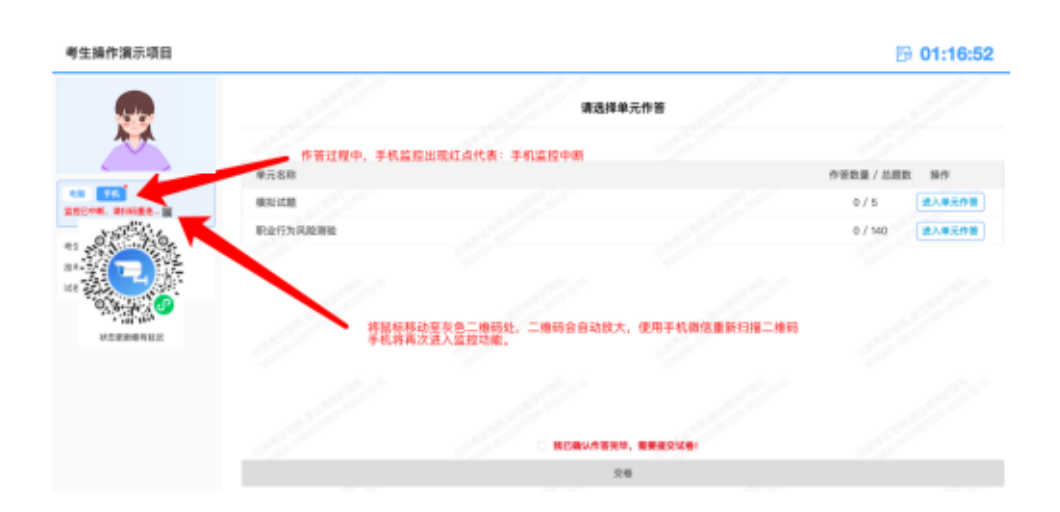

# 8.作答完毕,主动交卷

作答完毕后交卷,先点击【返回单元列表】回到主界面。

**to** 04:28:19

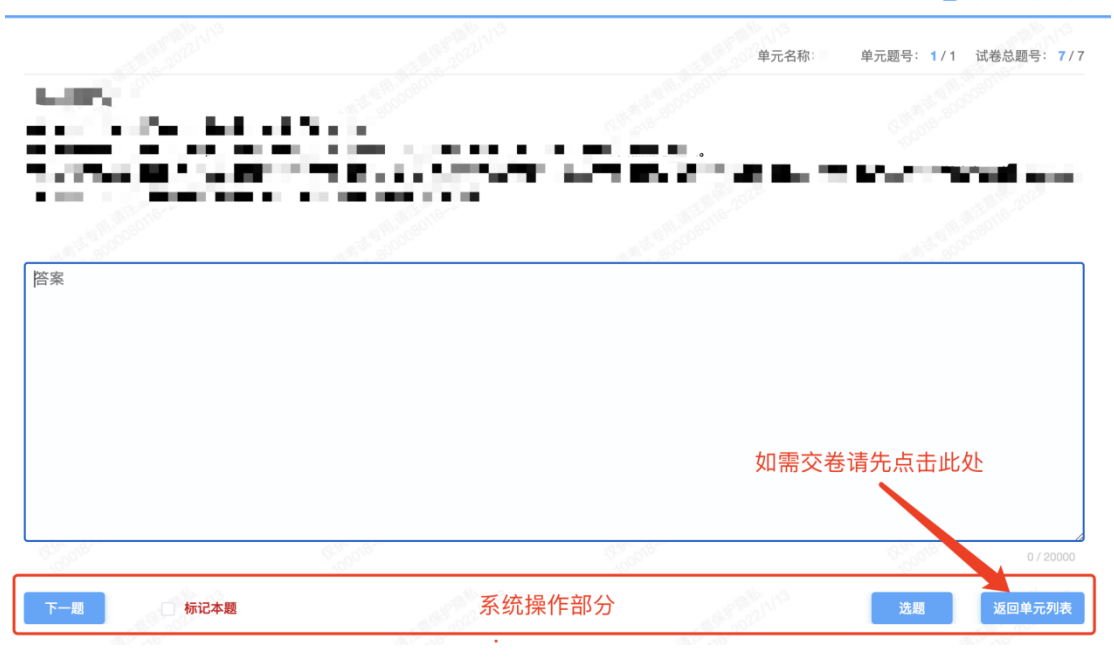

回到主界面后,先勾选下图中按钮,然后点击【交卷】并确认两 次。

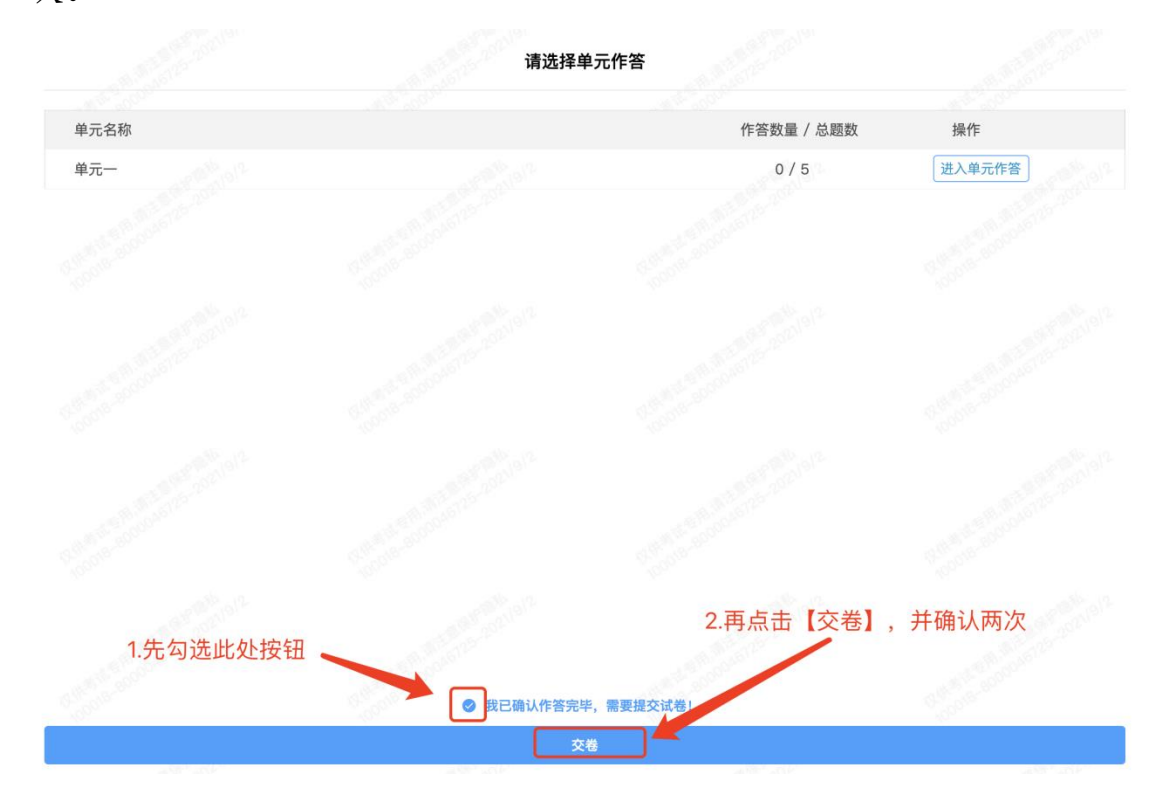

交卷成功界面如下图。

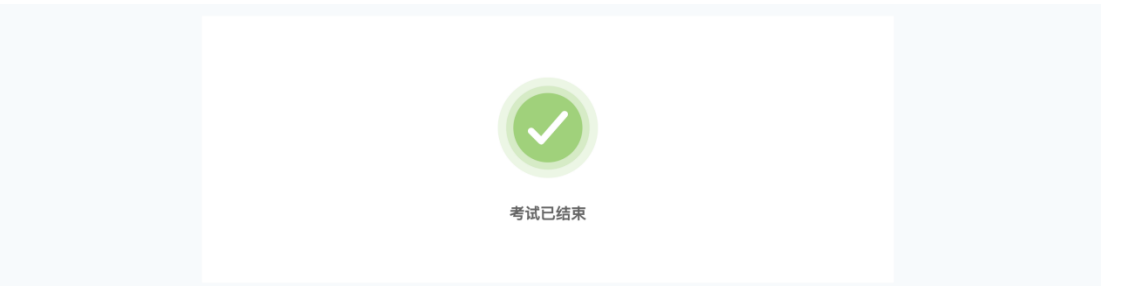

# 三、考试客户端安装运行说明

### 1.客户端软件下载途径

考生首次登录后,点击【打开考试软件】按钮。

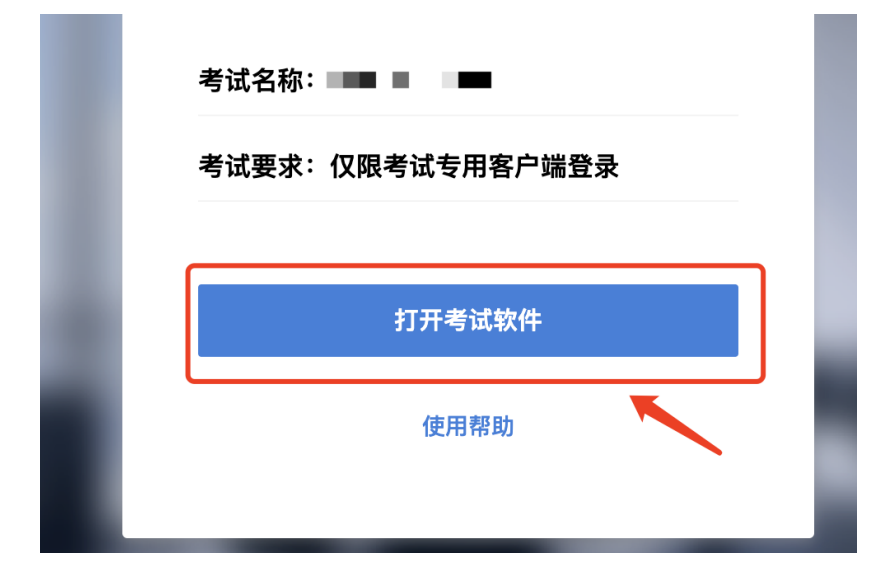

点击下图中的蓝色链接,即可自动下载。如果软件下载后被 360 等杀毒软件移入不信任区,请将软件恢复并设置添加为信任软件继续 安装。

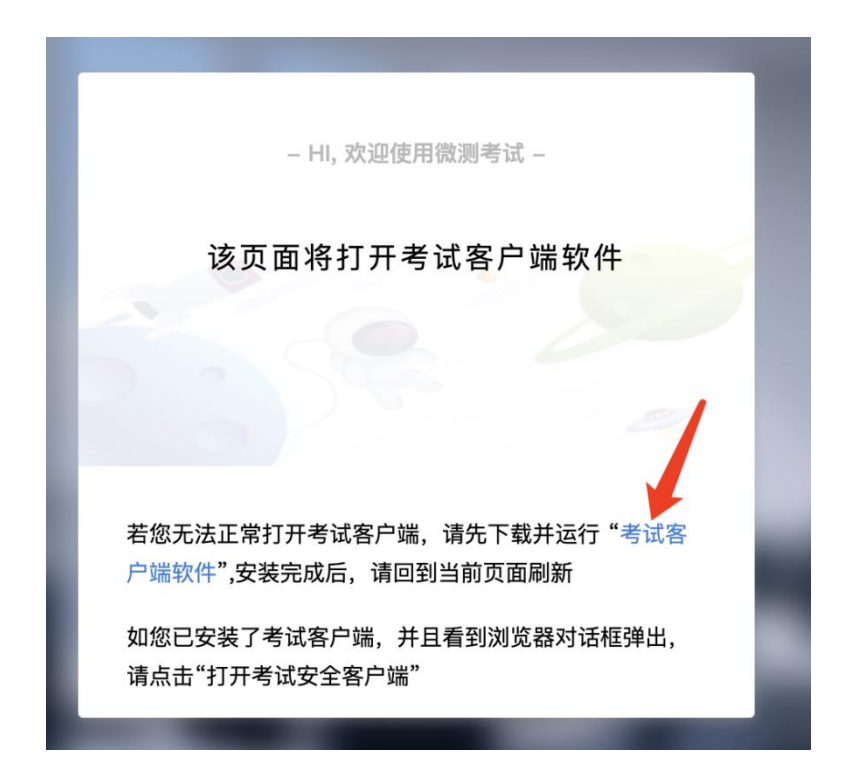

点击下载操作后,如果浏览器有提示询问【保留】还是【舍弃】, 请选择点击【保留】。

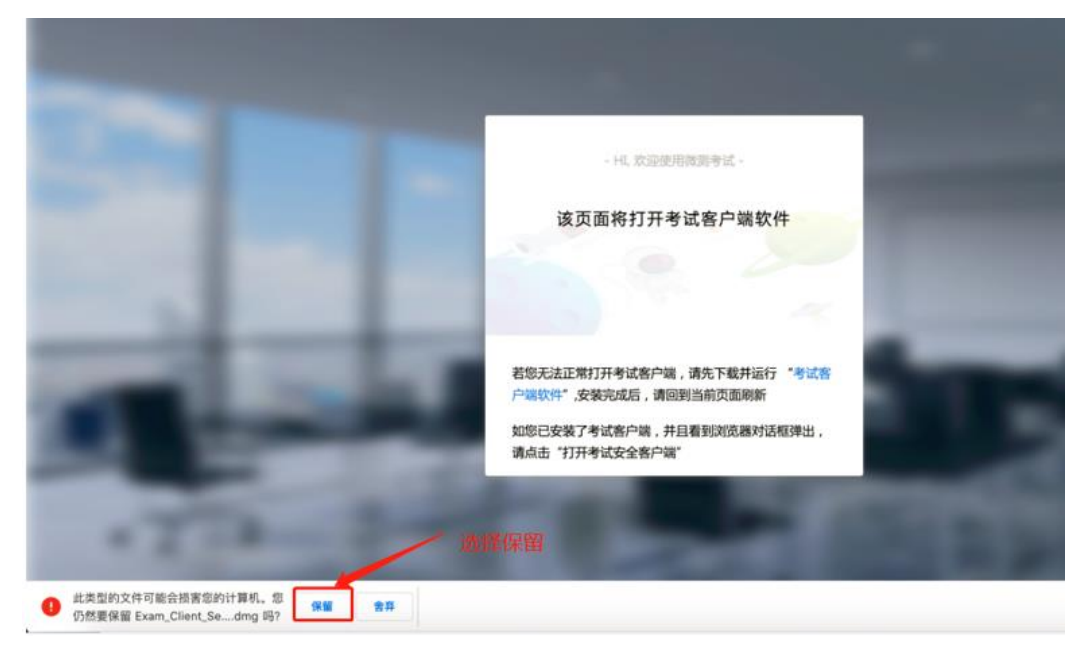

## 2.Windows 下安装说明

# 注意:优先推荐考生使用 Win10 操作系统

首先,找到您下载的安装文件位置,双击安装文件。

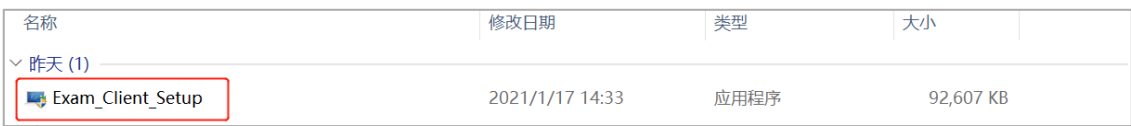

页面中会出现下图,点击页面中的【是】按钮。

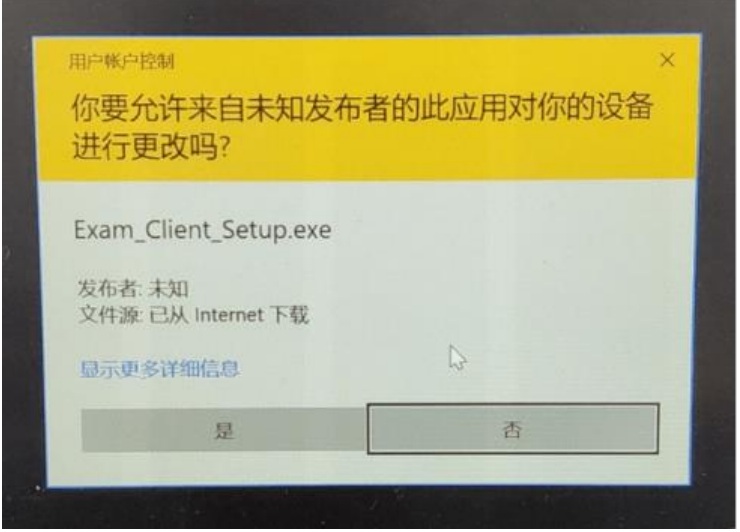

页面中会出现如下图片,直接点击【安装】按钮,会进入系统自 动安装过程。安装开始前,有的杀毒软件会提示或阻拦,点击添加信 任或允许安装即可。安装完成后,安装页面自动消失。

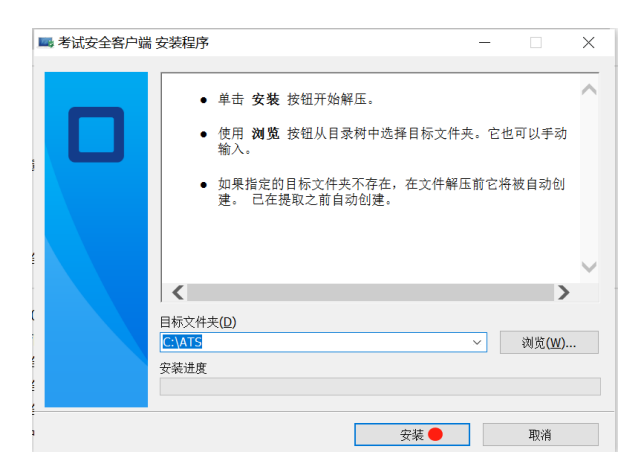

当页面上安装界面消失,请查看您的电脑桌面,您会找到如下图 所示的一个新的软件图标,这表示您已安装成功客户端。

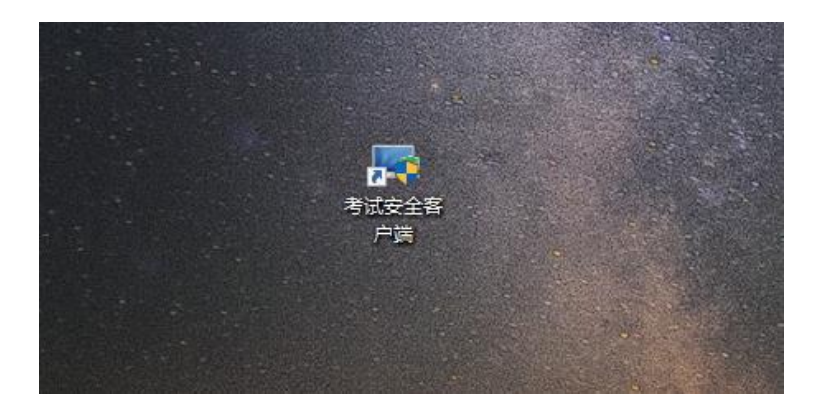

客户端安装完成后,再回到当前页面刷新,再依次点击图示按钮 即可打开考试客户端。

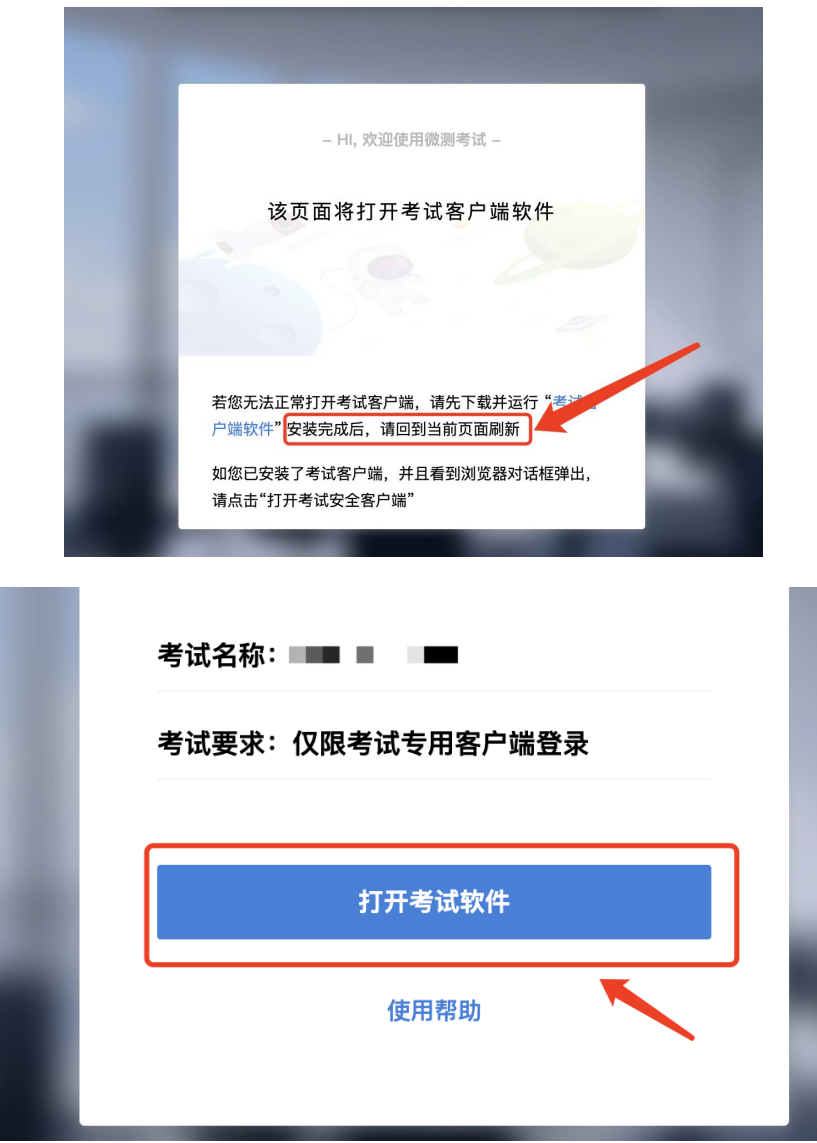

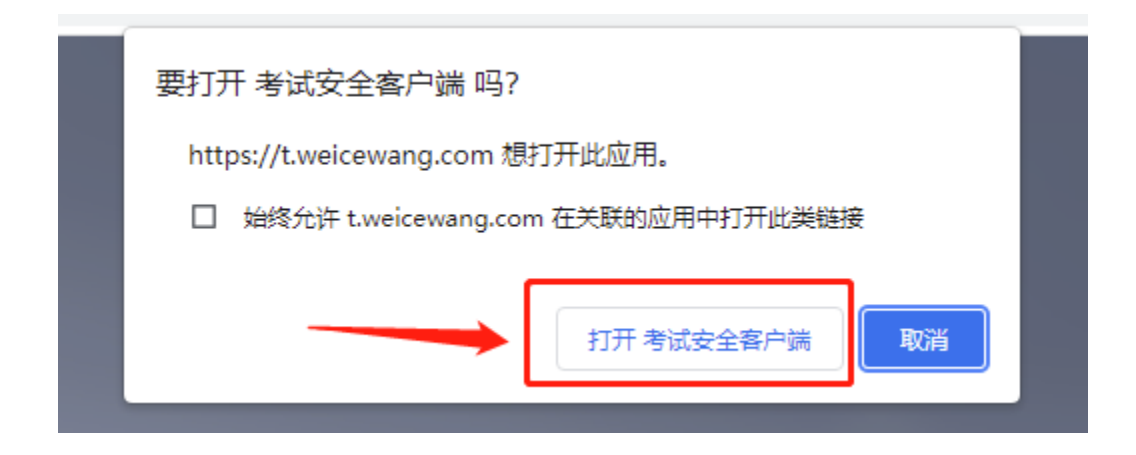

### 3.Mac 电脑下安装说明

首先,找到您下载的安装文件位置,双击已下载的安装包,弹出 安装界面,按照提示要求,拖动 app 至 applications 文件夹即可完 成安装。

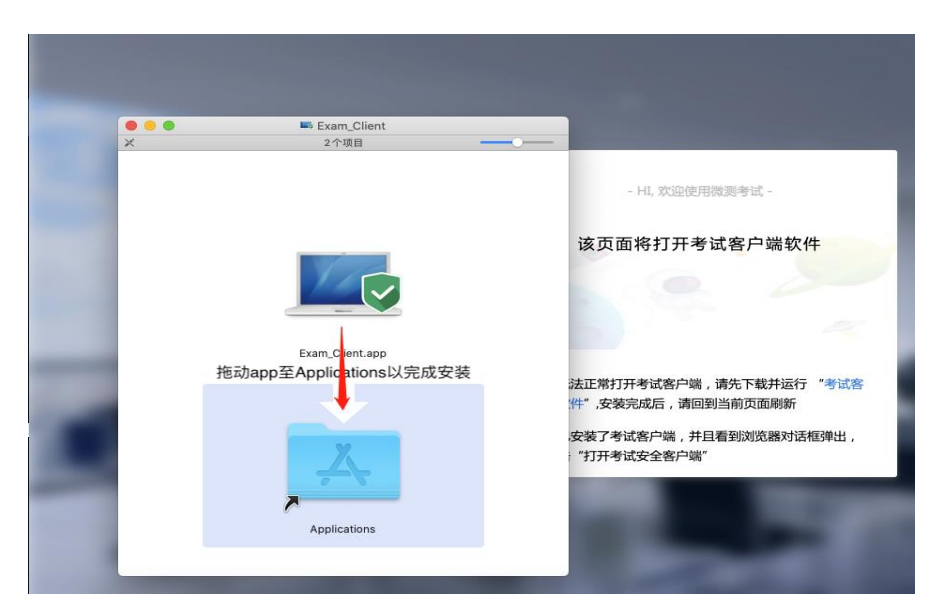

首次运行客户端的时候,系统会提示如下信息,请选择【打开】 即可。

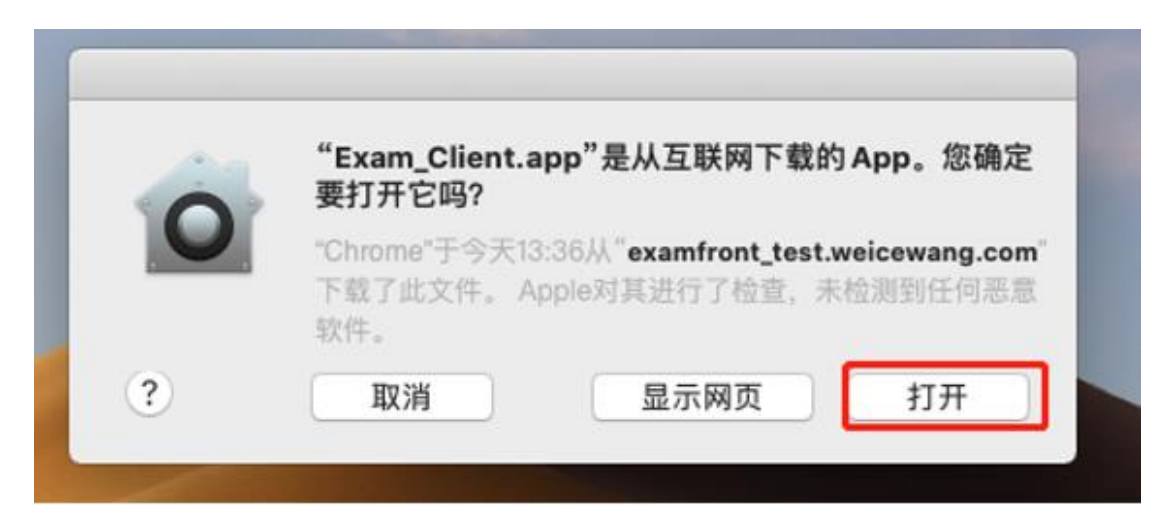

客户端安装完成后,再回到当前页面刷新,再依次点击图示按钮 即可打开考试客户端。

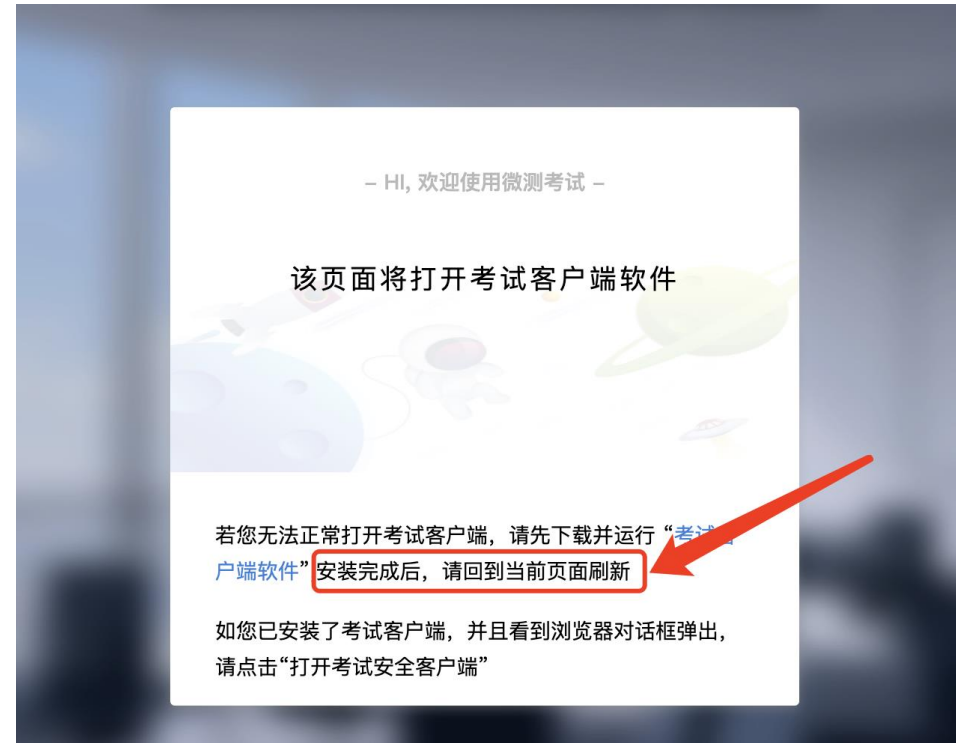

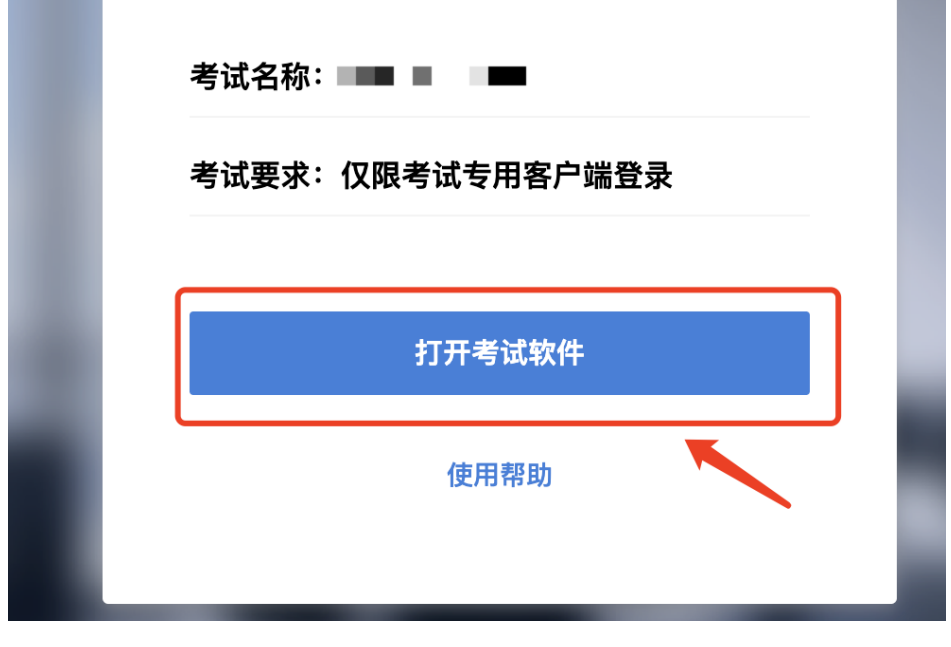

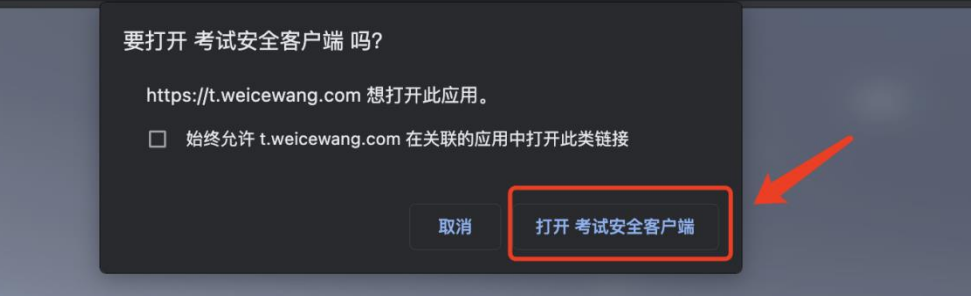